## Recording Sickness Certification Details on my eam as of February 2020

my **1.** Log into

using your username (employee number) and password.

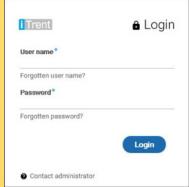

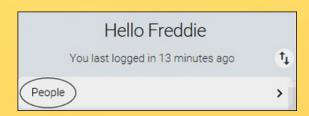

**3.** Choose the relevant employee.

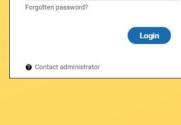

2. Click on People.

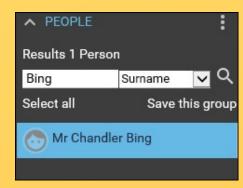

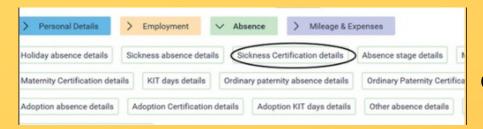

4. Click on "Sickness Certification details".

5. This will open the Sickness Absence list. Certification should be linked to a specific absence - so if there is more than one absence listed, we need to make sure we click on the correct one.

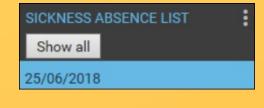

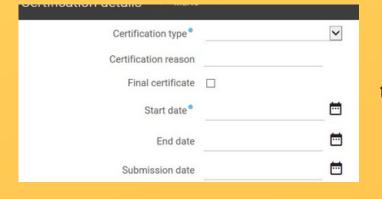

**6.** By clicking on the appropriate absence, the **Certification details screen** will open.

Any previous certification recorded for this absence will be listed here - at the moment this example shows that no certificates have been added for this absence.

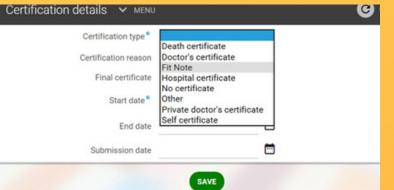

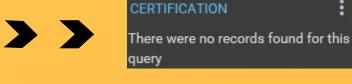

7. On the Certification type drop-down menu, **select the appropriate type** - for this example, we will select **Fit Note.** Then click "Save".

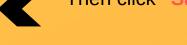

- **8. (i)** In Certification reason, type in exactly what is written in the Fit Note.
- (ii) Add in the **Start** and **End dates by** clicking on the Calendar icons. You will need to work the end date out manually. (In this example, it is for 2 weeks from and including 16 April 2019 - which means it is valid for the period 16/4/19 to 29/4/19.

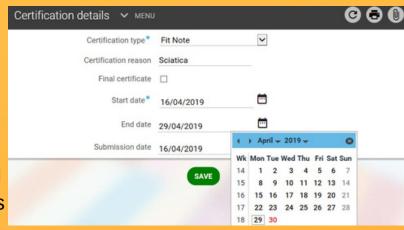

(iii) Finally, add the Submission date - which is the date you received the certification. When finished - click 'Save'.

( NB: You no longer need to attach the certificate onto myTeam!! )

The details you have entered are now listed on the bottom left of the screen. By clicking on the Certification date the

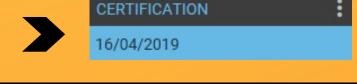